# **How to get started with providerConnect™**

#### Go to [www.providerconnect.ca](http://www.providerconnect.ca/)

At the bottom right of the providerConnect home page, click "Enter Registration Key".

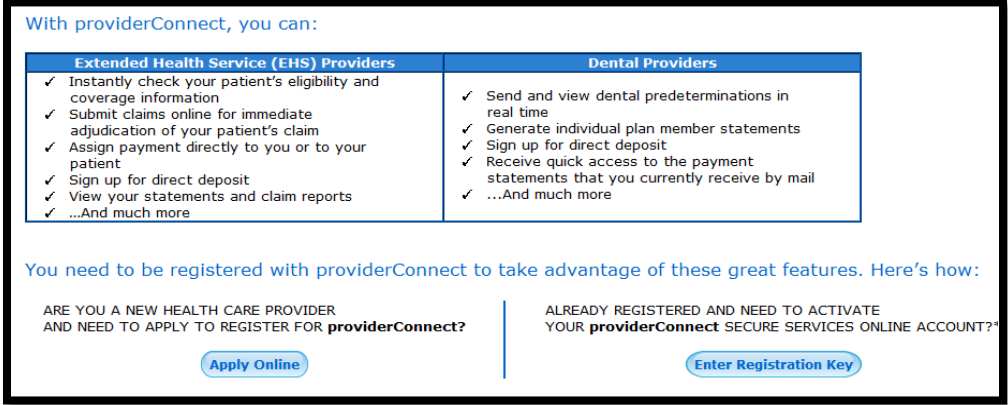

Enter the unique registration key you receive either by email or in the mail, and your Provider Number, which is your nine-digit unique dental number found on page one of this package\*, and click "Continue".

\*If you haven't received your registration key, it may take a few days to arrive, but you can expect it shortly.

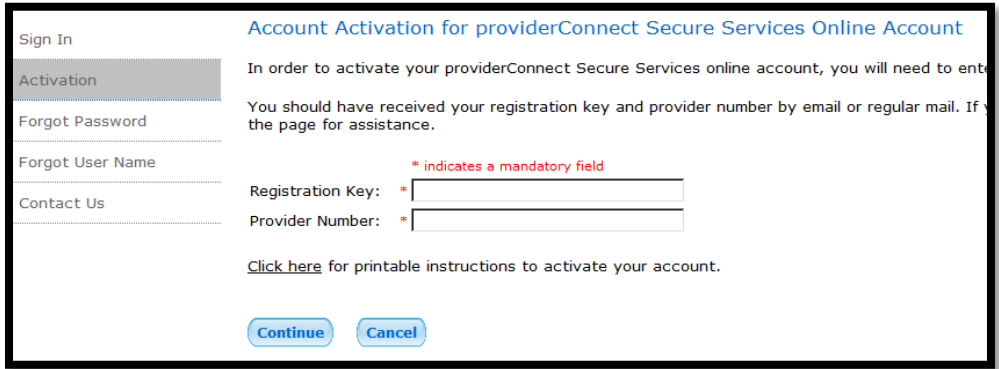

The next page will contain your provider information. Enter a username of your choice, then complete the challenge questions and answers section. Select a password and click "Activate".

Now that you're activated, enter your banking information, and you're ready to go!

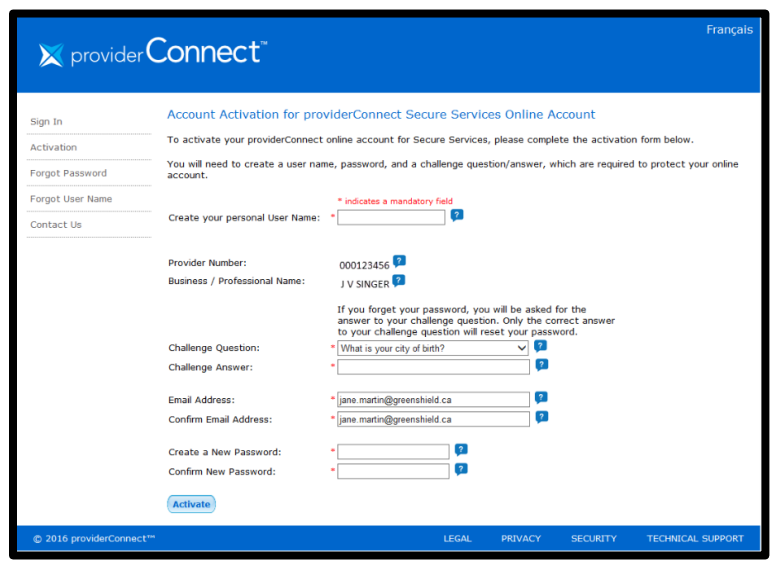

## **How to submit claims to GSC electronically**

- Using your CDANet software, select Green Shield Canada as the carrier and 000102 as the carrier ID
- Enter your patient's MSI number (no spaces) in the certificate field and refer to the chart below for the alpha prefix specific to the program you are claiming. The alpha prefix will be entered in the division field. If your software doesn't have a division field, simply enter the alpha prefix and the MSI number in the certificate field.

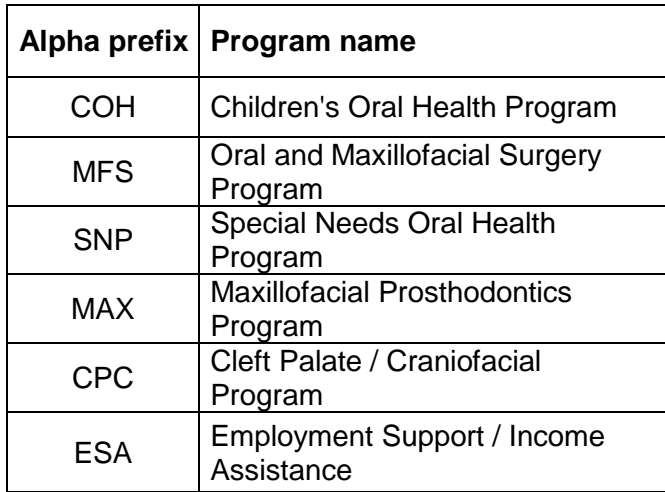

#### **Example:**

Claim for Children's Oral Health Program: GSC number is COH1234567890 Claim would be submitted like this:

- Enter the 10-digit MSI number in the certificate field
- Enter the alpha prefix COH in the division field
- If your software does not have a division field, enter the entire alpha prefix and MSI number in the certificate field, COH123467890

## **Having difficulty submitting claims electronically for the Children's Oral Health Program?**

If you need help submitting claims or are receiving an error message, please contact our Customer Service Centre at 1-888-711-1119. When calling, please note that you'll be asked to provide the patient's GSC identification number (alpha prefix for the appropriate program as well as the patient's MSI number). We are here to help guide you through the process.

## **Submitting claims electronically for Other Government Programs?**

If you need help submitting claims or are receiving an error message, the specific claim may require pre-approval. Please follow the process below to send your *initial* submission through [www.providerconnect.ca.](http://www.providerconnect.ca/) (Ensure you include the Program Name in the comment section). This process can also be used to submit your documentation for review by our Special Consideration Program committee.

Once the patient is registered for the program the *subsequent* submissions can be sent using your CDANet software.

- Log into your providerConnect account (or choose "What You need" from the top of the home page if not logged in)
- Choose the "Send a Form or Document" option
- Send form select "GSC"
- Form to select from the drop down is titled "Dental Nova Scotia Government"
- Complete the remaining mandatory fields
	- o Some fields are optional
- Attach your documents
	- o Additional information may be provided if necessary
- Choose "Submit" for GSC review

**Please note this method of submission is not real-time processing.**

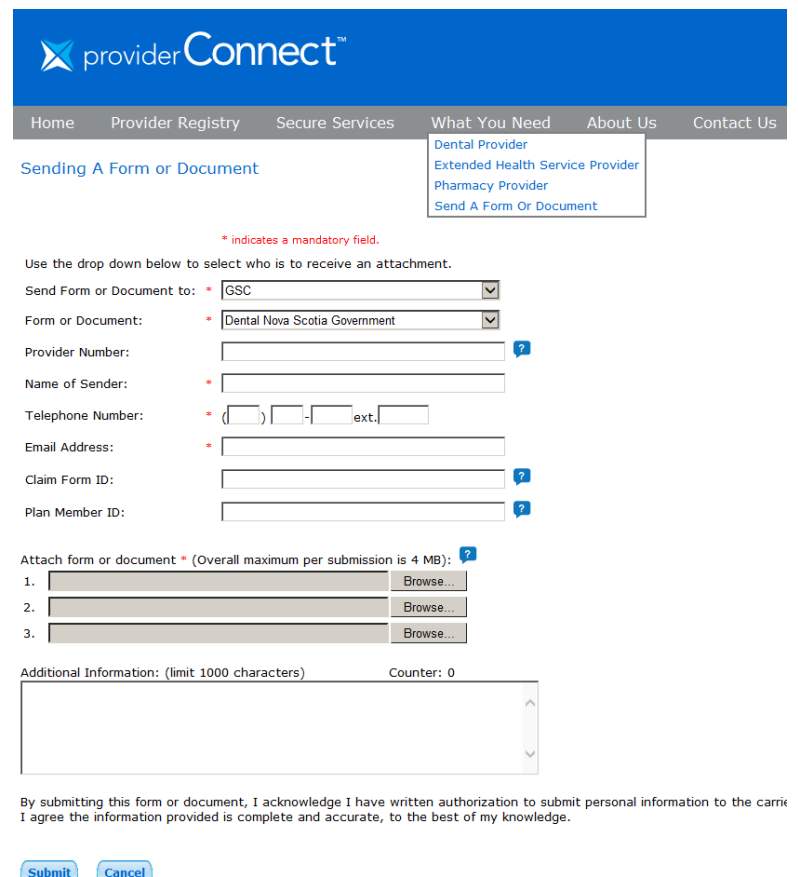

## **Got a copy of the new Nova Scotia Government Dental Claim Form?**

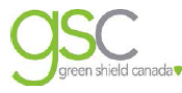

PO Box 1671, Windsor, Ontario N9A 0A8<br>Attn: Dental Department or CUSTOMER SERVICE CENTRE 1-888-711- 1119 NOVA SCOTIA GOVERNMENT DENTAL CLAIM FORM

© 2016 providerConnect™

A claim form suitable for all programs is available on providerConnect by selecting "What You Need – Dental Provider" from the home page or by choosing "Forms" when signed in to secure services.

#### **No computer? No problem, we can accept your claims on paper**

For proper handling of your paper claims, please be sure to use the new Nova Scotia Government Dental Claim Form customized for this purpose. Please include the program name and the patient's MSI number where indicated on the form and use the mailing address below (also noted on the top of the form).

> Green Shield Canada ATTENTION: Dental Department [P.O. Box 1671](x-apple-data-detectors://3/1) [Windsor, On](x-apple-data-detectors://3/1) [N9A 0A8](x-apple-data-detectors://3/1)